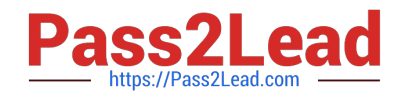

**77-420Q&As**

Excel 2013

# **Pass Microsoft 77-420 Exam with 100% Guarantee**

Free Download Real Questions & Answers **PDF** and **VCE** file from:

**https://www.pass2lead.com/77-420.html**

100% Passing Guarantee 100% Money Back Assurance

Following Questions and Answers are all new published by Microsoft Official Exam Center

**8 Instant Download After Purchase** 

**83 100% Money Back Guarantee** 

- 365 Days Free Update
- 800,000+ Satisfied Customers  $\epsilon$  or

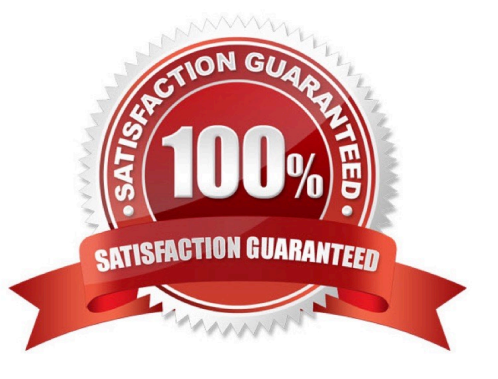

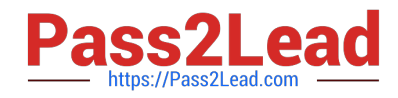

# **QUESTION 1**

Modify the text in the title.

Cell A1.

Text "Math 1080 - Section 3 Assignments"

Correct Answer: Use the following steps to complete this task in explanation:

Step 1:Click cell A1 Step 2:Change the text by typing to: Math 1080 - Section 3 Assignments

# **QUESTION 2**

Formula Find the average score of all student ids without a zero homework score. Cell L2 Use Function AVERAGEIF Range F7:F29 Criteria: "0" Average\_range: "Homework"

Correct Answer: Use the following steps to complete this task in explanation:

Step 1:Click cell L2, and the click the Insert Function Button.

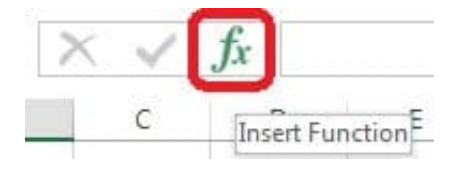

Step 2: In the Insert Function dialog box select Category Statistical, select function AVERAGEIF, and click OK.

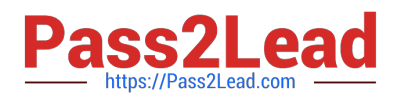

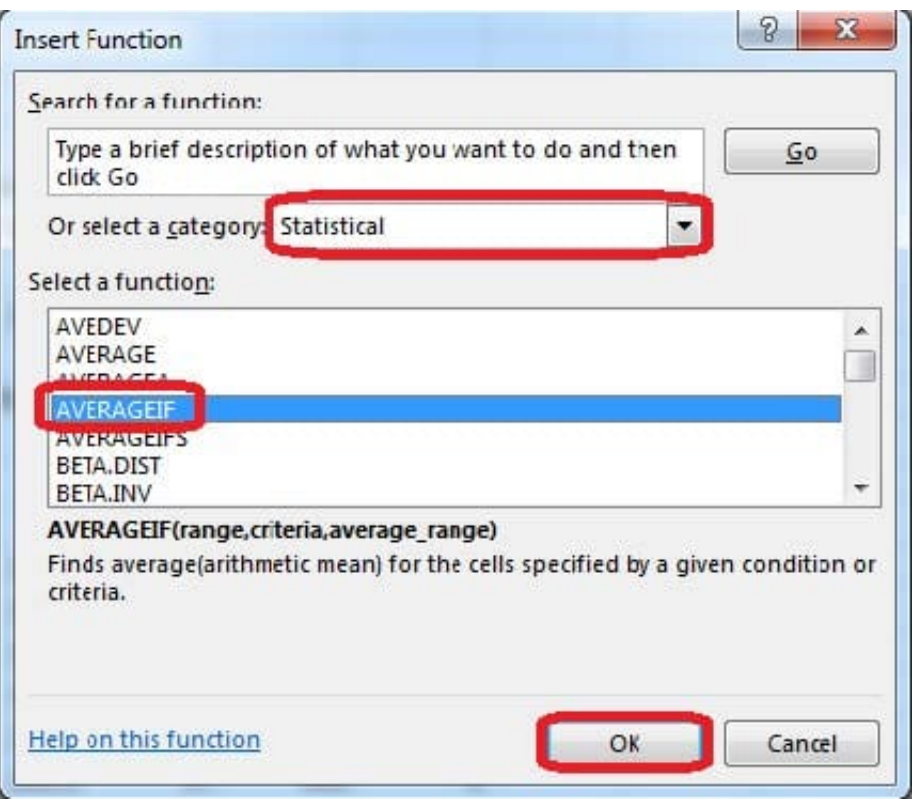

Step 3:In the function Arguments dialog box click the reference button.

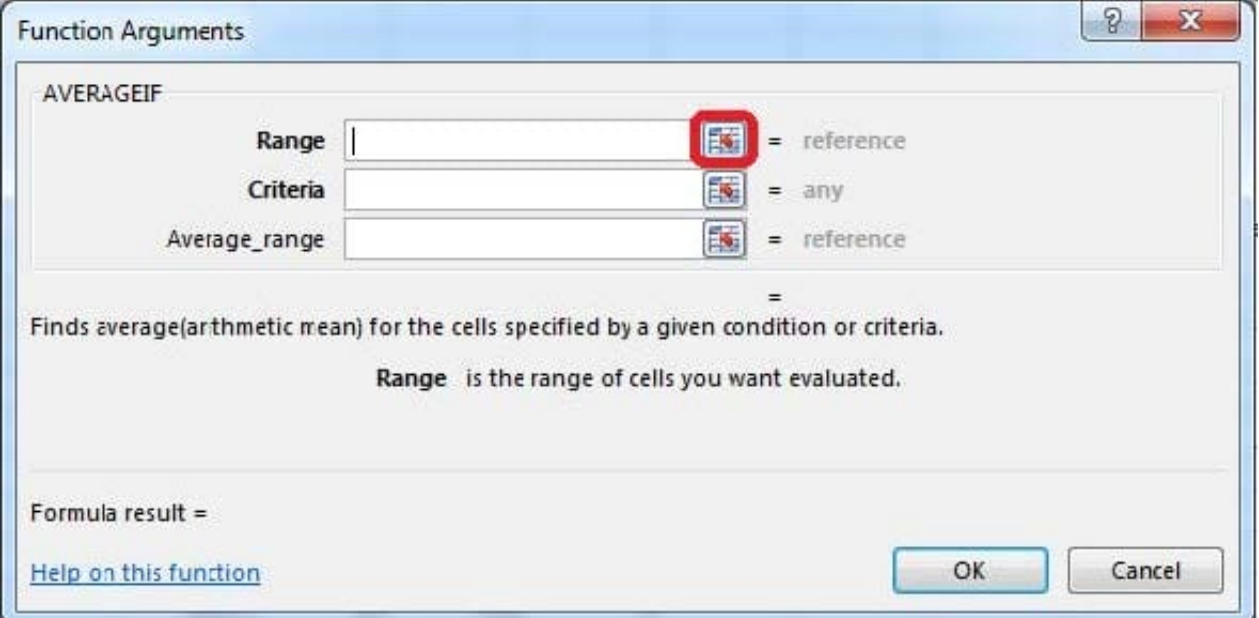

Step 4:Click cell F7, shift-click cell F29, and press the enter key. Step 5:In the Function Arguments dialog box in the Criteria box type: 0, in the Average\_range box type: Homework, and click the OK button.

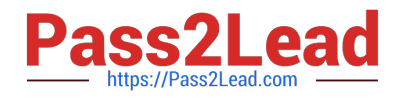

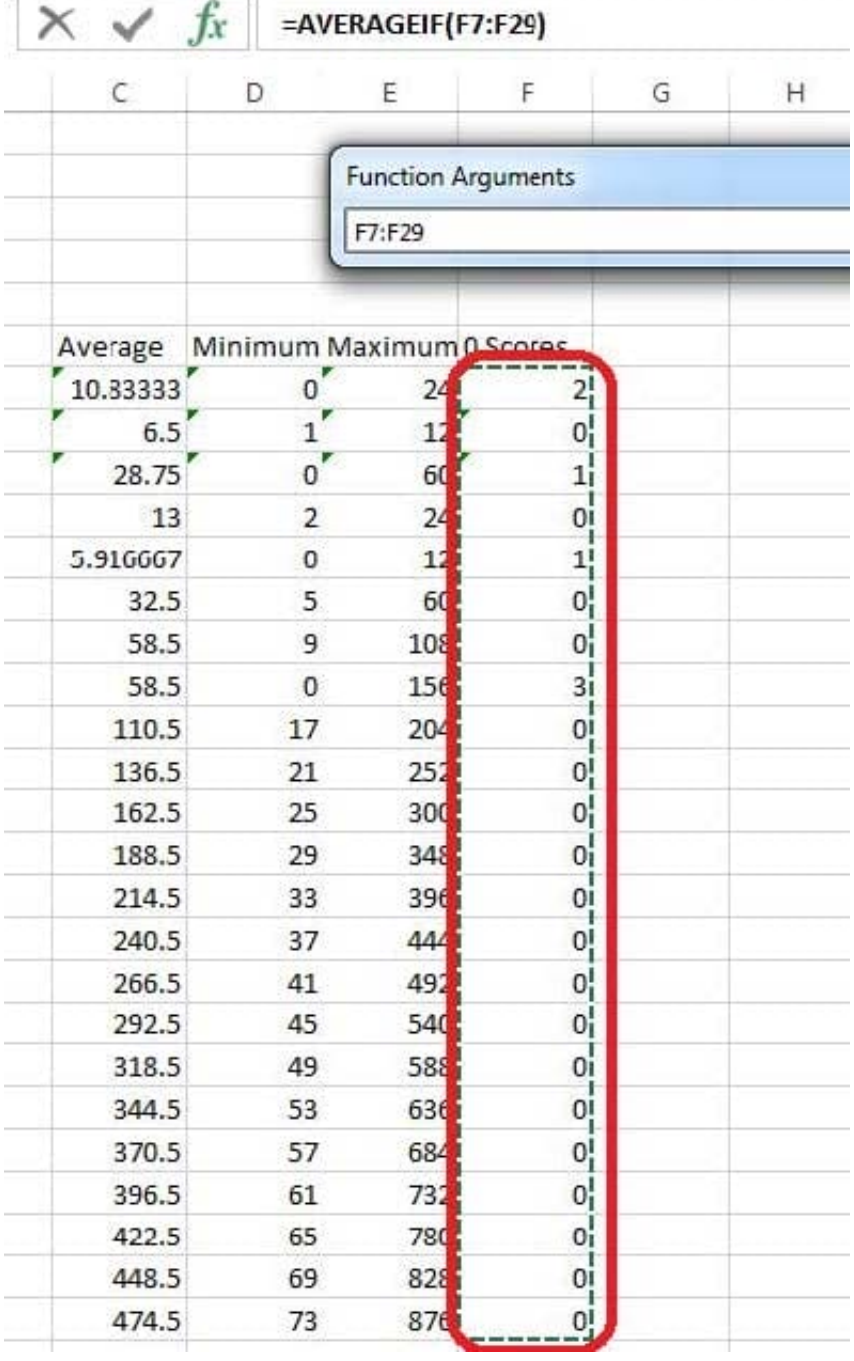

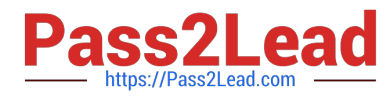

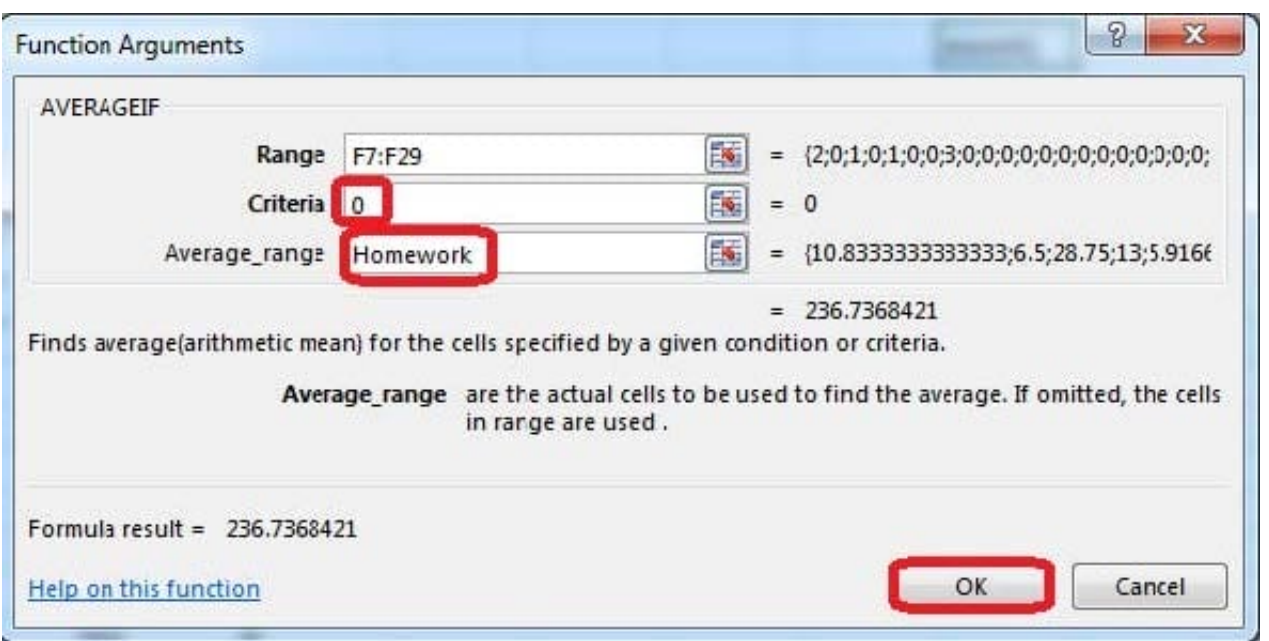

# **QUESTION 3**

Insert data from a text file.

Cell A1.

File source Autumn.txt

Tab-delimited

Correct Answer: Use the following steps to complete this task in explanation:

Step 1:Click cell A1.

Step 2:Click the Data tab, and click the From Text button.

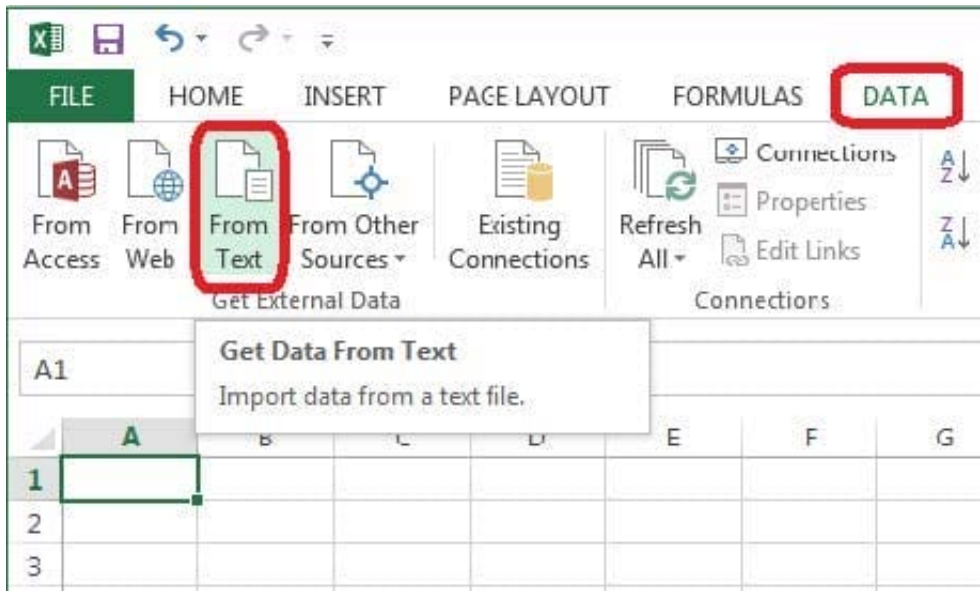

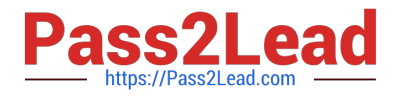

The Text Import Wizard starts.

Step 3:Make sure Delimited is select, and click Next.

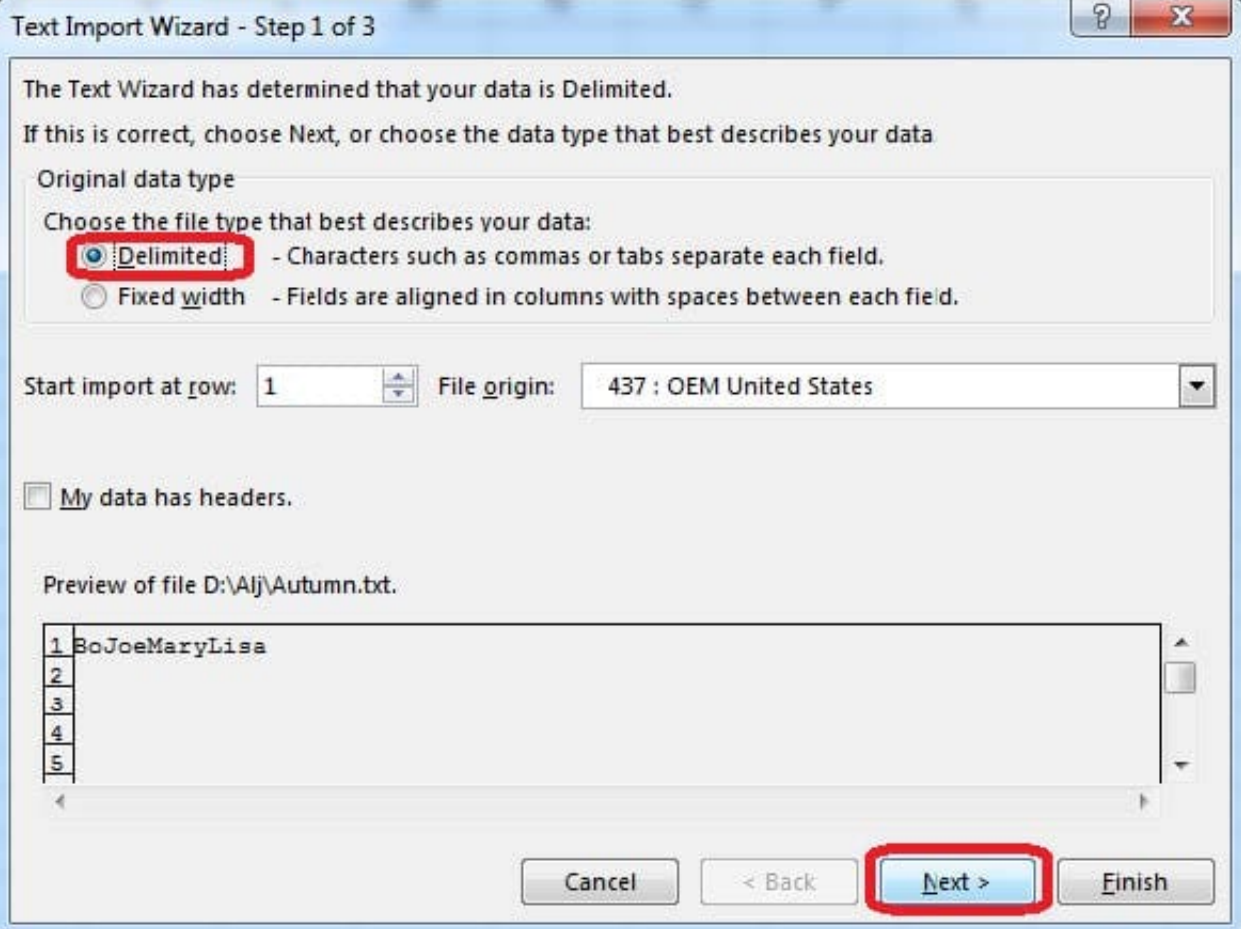

Step 4:Make sure Delimiters: Tab is selected. Then click Next.

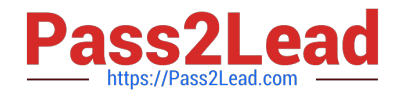

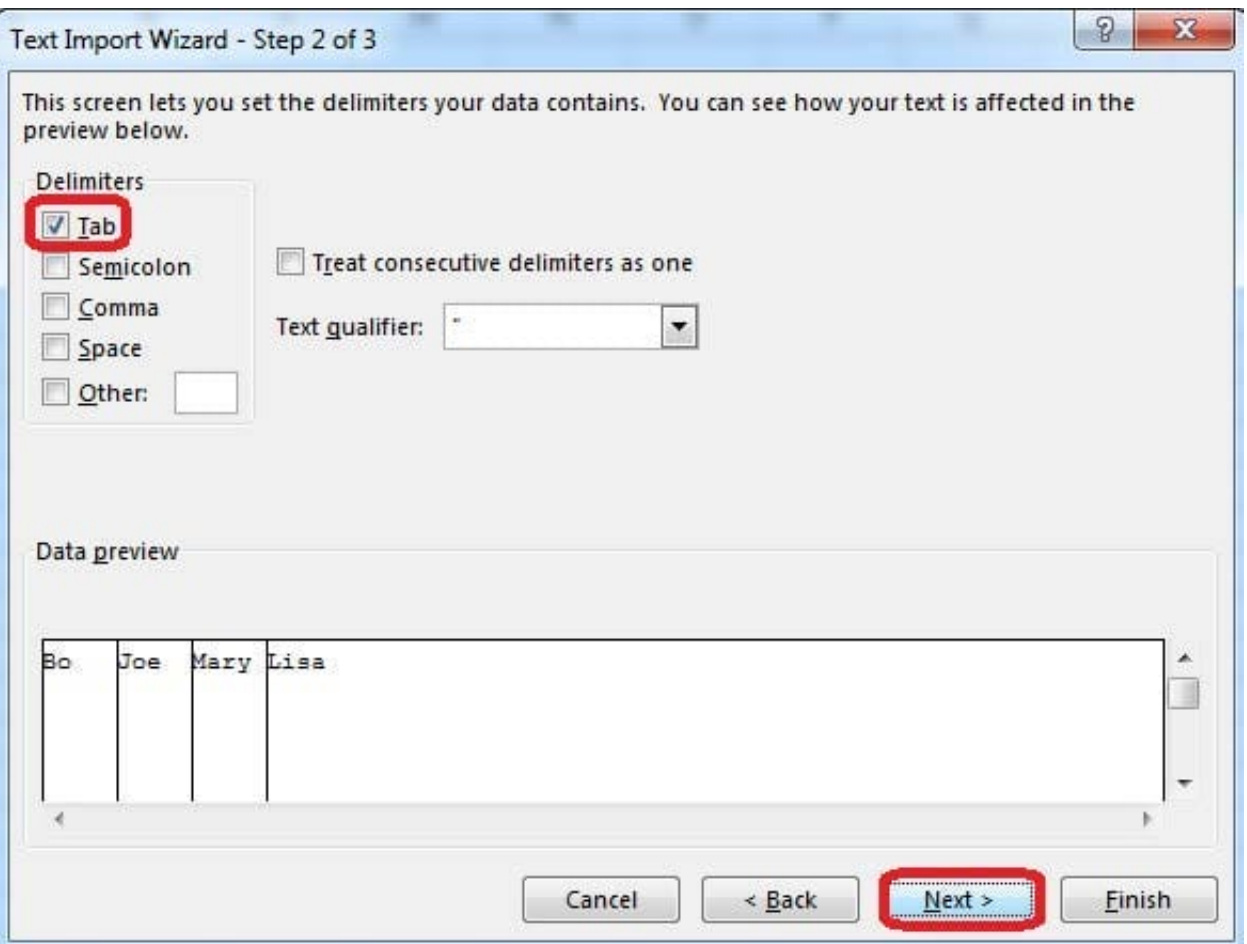

Step 5:Finish the wizard by click the Finish Button. Step 6: Confirm with OK in the Import Data dialog box.

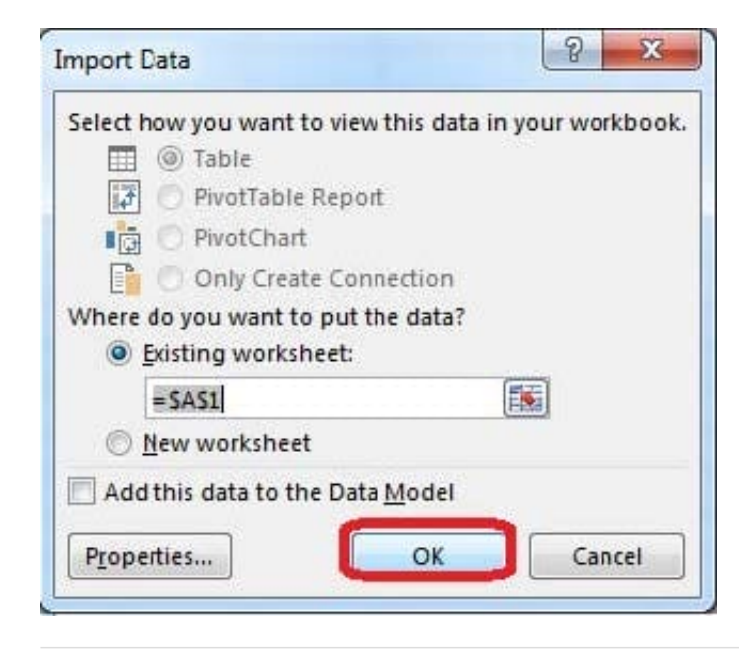

# **QUESTION 4**

Apply a style to the chart.

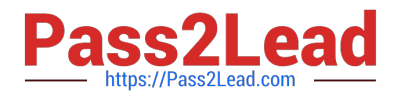

Chart.

Chart Styles Style 7

Correct Answer: Use the following steps to complete this task in explanation:

Step 1:Click on the chart.

Step 2:On the Design tab, in the Chart Styles group, click theStyle 7chart style.

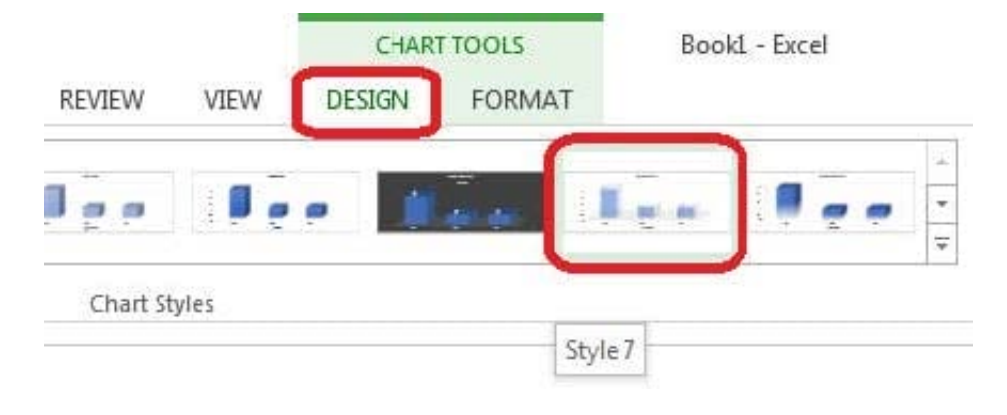

# **QUESTION 5**

Formula. Find the average of each student\\'s homework scores.

Cell range C7:C29

Use Function AVERAGE

Number 1: all homework for each student on "Section 3" worksheet "22-Aug 12-Dec"

Correct Answer: Use the following steps to complete this task in explanation:

Step 1:Click cell C7, and the click the Insert Function Button.

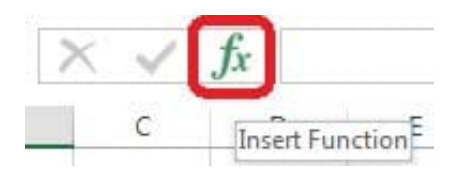

Step 2:In the Insert Function dialog box select Category Statistical, select function AVERAGE, and click OK.

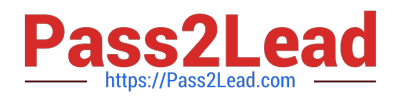

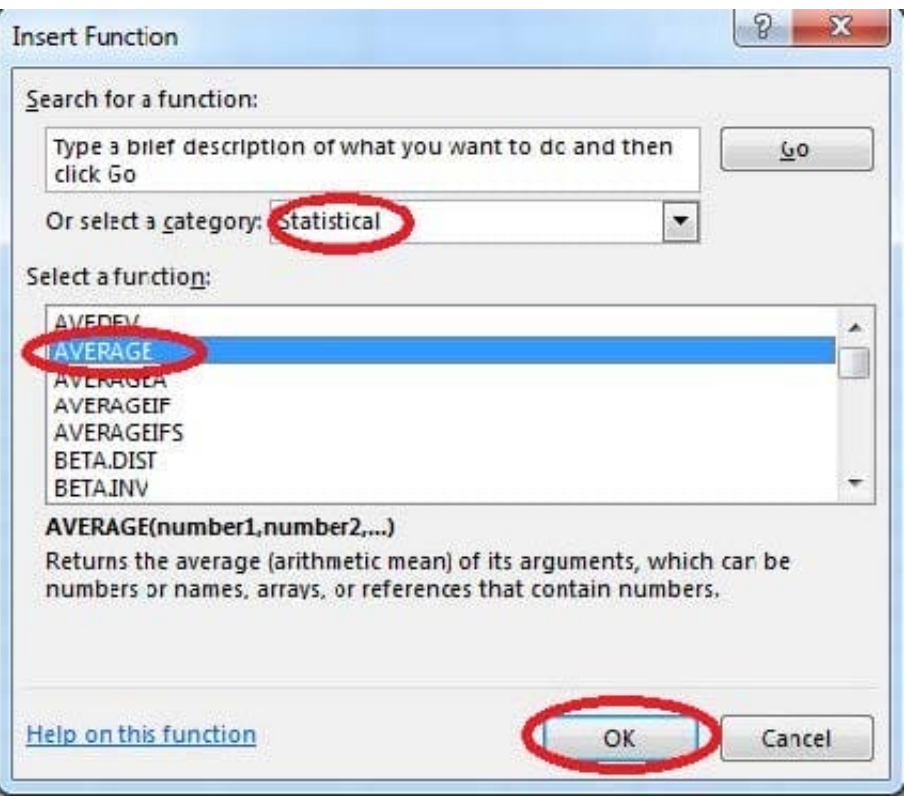

The function Arguments Dialog box appears: Step 3:Click on the Section 3 tab (left bottom part of the window).

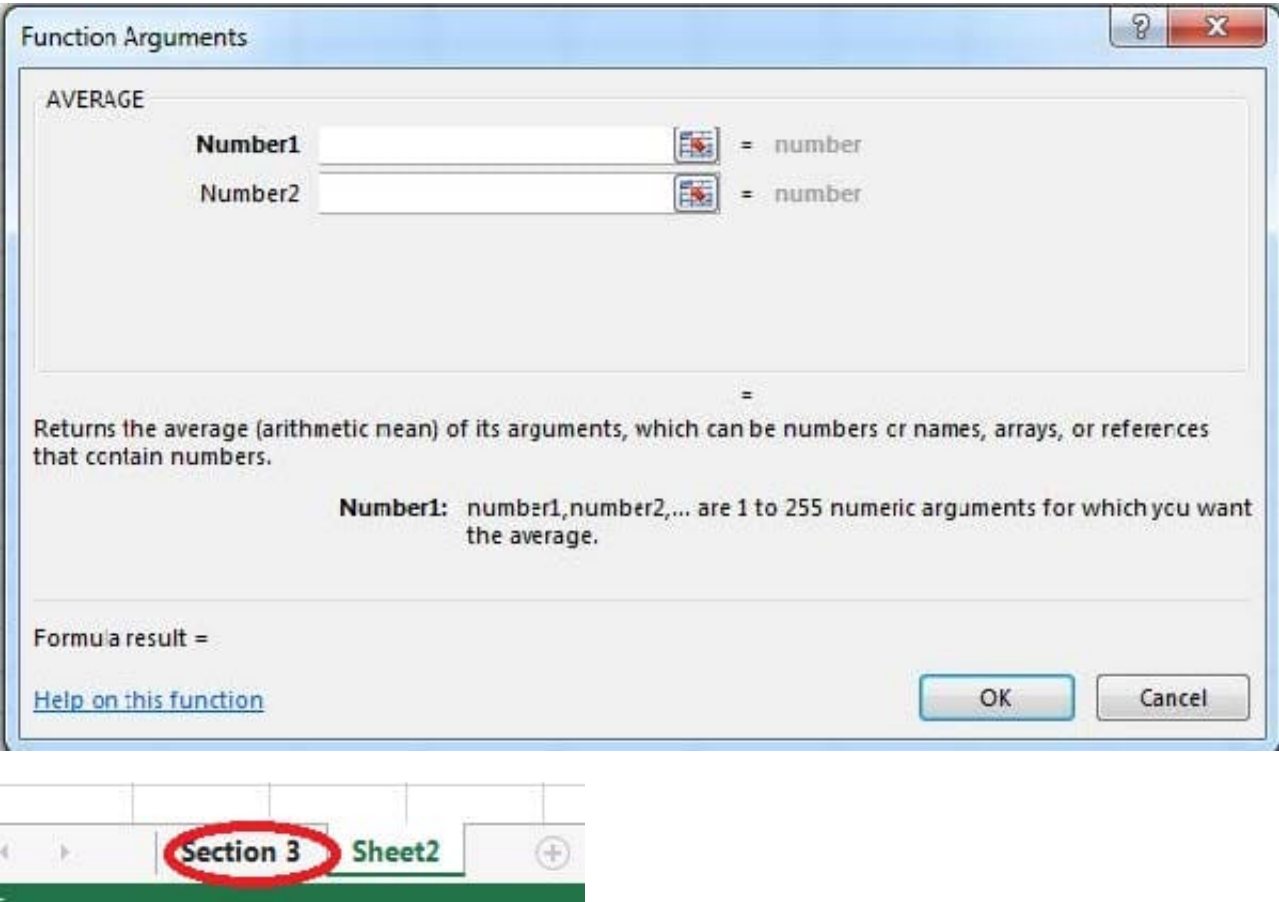

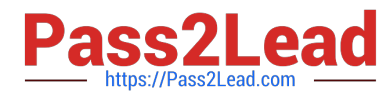

Step 4:Locate the data for the first student. This well be cell range C2 to N2. Click C2 and then Shift-click cell N2. Then click the OK button.

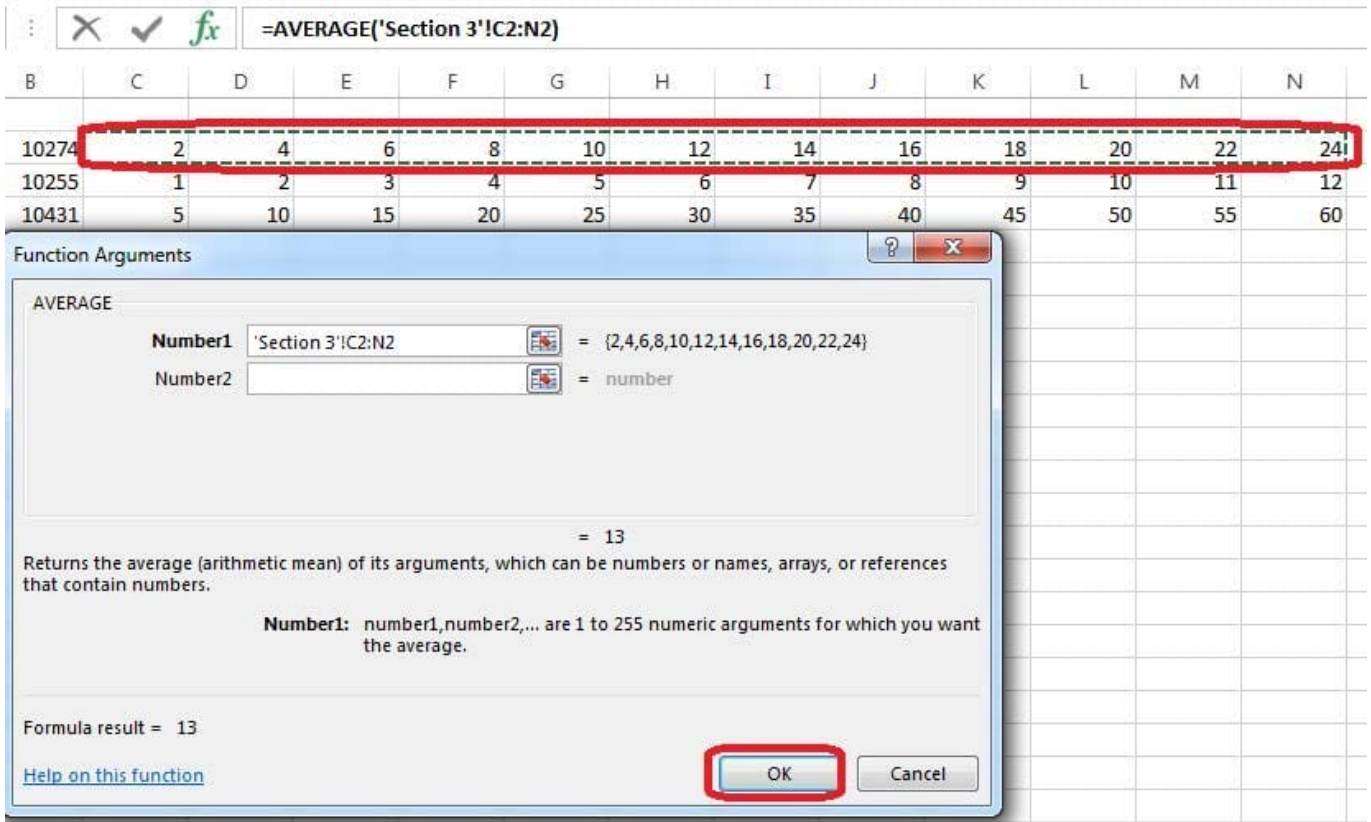

Step 5:Copy cell C7 downwards until cell C29.

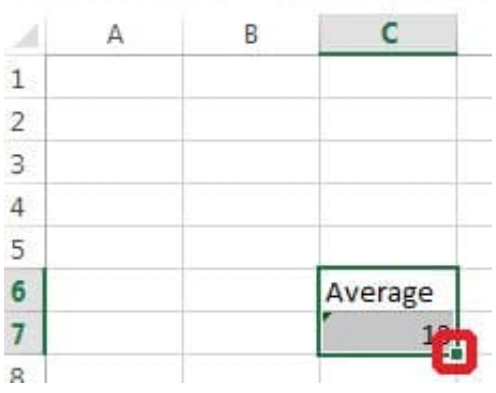

Result will be like:

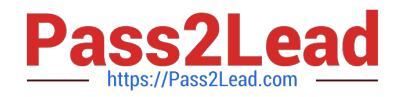

 $\sim$ 

÷.

**RESIDENTIAL CONTRACTOR** 

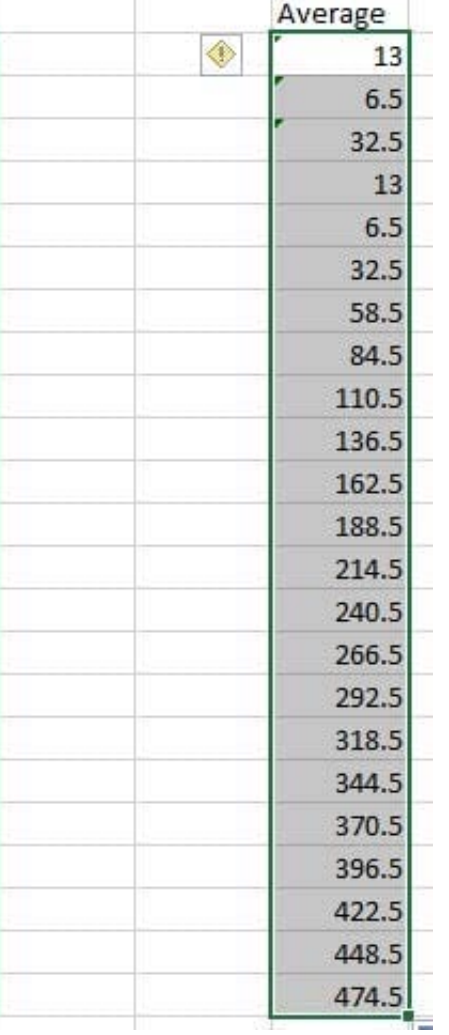

[77-420 VCE Dumps](https://www.pass2lead.com/77-420.html) [77-420 Practice Test](https://www.pass2lead.com/77-420.html) [77-420 Exam Questions](https://www.pass2lead.com/77-420.html)